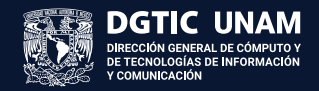

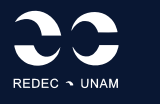

UNIVERSIDAD NACIONAL AUTÓNOMA DE MÉXICO DIRECCIÓN GENERAL DE CÓMPUTO Y DE TECNOLOGÍAS DE INFORMACIÓN Y COMUNICACIÓN

# **GUÍA DE INSTALACIÓN Y ACTIVACIÓN DE WOLFRAM MATHEMATICA EN PLATAFORMA WINDOWS**

Jazmín Cabello Pérez

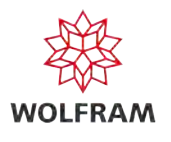

## **CONTENIDO**

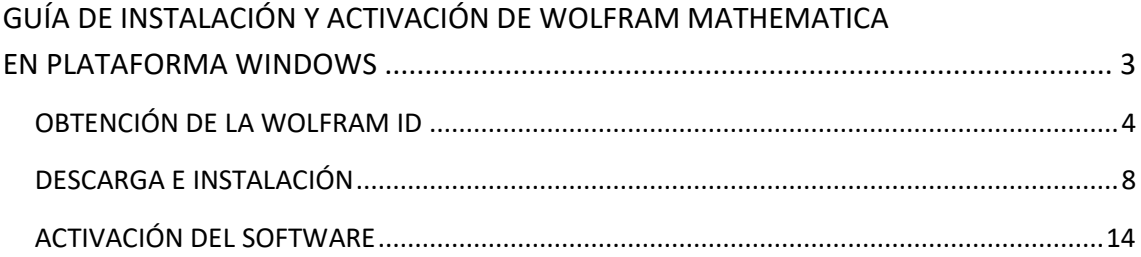

## <span id="page-2-0"></span>GUÍA DE INSTALACIÓN Y ACTIVACIÓN DE WOLFRAM MATHEMATICA EN PLATAFORMA WINDOWS

Wolfram Mathematica es una plataforma de cálculo técnico avanzado, que por más de tres décadas ha sido un pilar en la ciencia, la ingeniería, las matemáticas y las áreas computacionales. Fue creado por Stephen Wolfram y desarrollado por Wolfram Research.

Wolfram Mathematica se distingue por su extenso número de funciones integradas, que van desde el cálculo numérico y simbólico, hasta la visualización de datos, el procesamiento de imágenes y la inteligencia artificial.

Con Mathematica, los usuarios pueden llevar a cabo cálculos complejos, desarrollar algoritmos, analizar datos, crear visualizaciones interactivas y producir documentos de alta calidad. Además, Wolfram Mathematica se apoya en la interfaz Wolfram Notebook, que permite a los usuarios organizar informes en documentos enriquecidos, que incluyen texto, código ejecutable, gráficos dinámicos e interfaces de usuario, entre muchos elementos más.

Esta guía proporciona, de manera detallada, las instrucciones a seguir para que la comunidad de la UNAM instale y configure Wolfram Mathematica en sus equipos de escritorio con Windows.

Esta guía se estructura en tres fases principales:

- 1. Obtención de la Wolfram ID
- 2. Descarga e Instalación
- 3. Activación del Software

Siguiendo estos pasos, los usuarios podrán aprovechar las potentes capacidades de Mathematica para sus proyectos y estudios, usando su equipo personal con sistema operativo Windows.

### <span id="page-3-0"></span>OBTENCIÓN DE LA WOLFRAM ID

Para la obtención de la Wolfram ID, se realiza un registro para conseguir una identificación única de Wolfram, necesaria para el proceso de instalación y activación.

1. Entre al sitio de software de la UNAM

[https://www.software.unam.mx](https://www.software.unam.mx/)

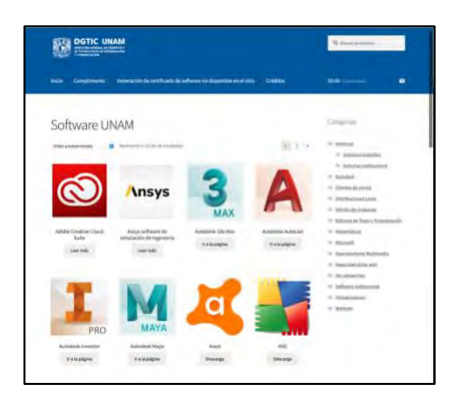

2. Localice el tipo de licencia de Wolfram Mathematica que le corresponda y dé clic en la imagen, el texto o el botón gris **Leer más**.

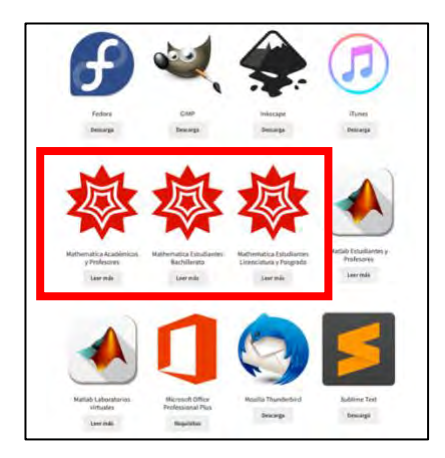

3. Siga las instrucciones en pantalla.

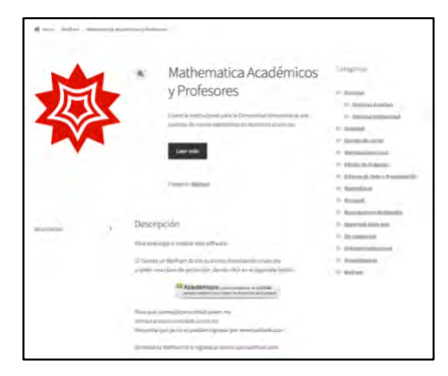

4. Genere su Wolfram ID dando clic en el botón correspondiente.

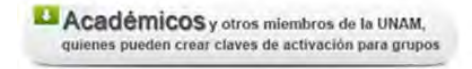

5. En la página web de registro, dé clic en la liga **Create One**.

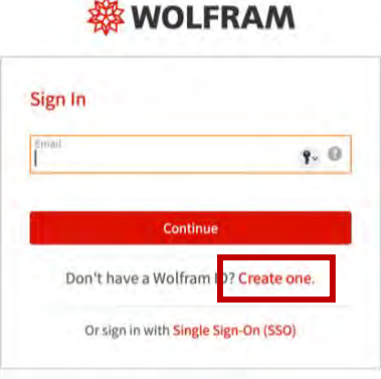

- 6. Complete el formulario con la siguiente información:
	- Cuenta de correo institucional (terminación unam.mx)
	- Nombre (s) sin acentos
	- Apellido(s) sin acentos
	- Contraseña, con mínimo 8 caracteres
	- Confirme la contraseña

Después, marque la casilla de **I agree to the Terms…** para aceptar los términos de servicio y el manejo de datos personales, y dé clic en el botón rojo **Create Wolfram ID** para enviar su información.

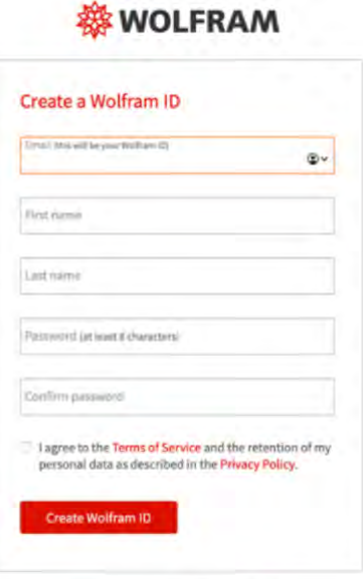

Already have a Wolfram ID? Sign In.

- 7. En el portal de usuario de Wolfram, encontrará sus datos ya ingresados. Por favor, siga estos pasos:
	- Seleccione la sección que mejor se ajuste a su formación o uso futuro del software, en la lista desplegable.
	- Añada notas o descripciones de su equipo en el campo de texto. Al terminar, dé clic en el botón rojo **Submit**.

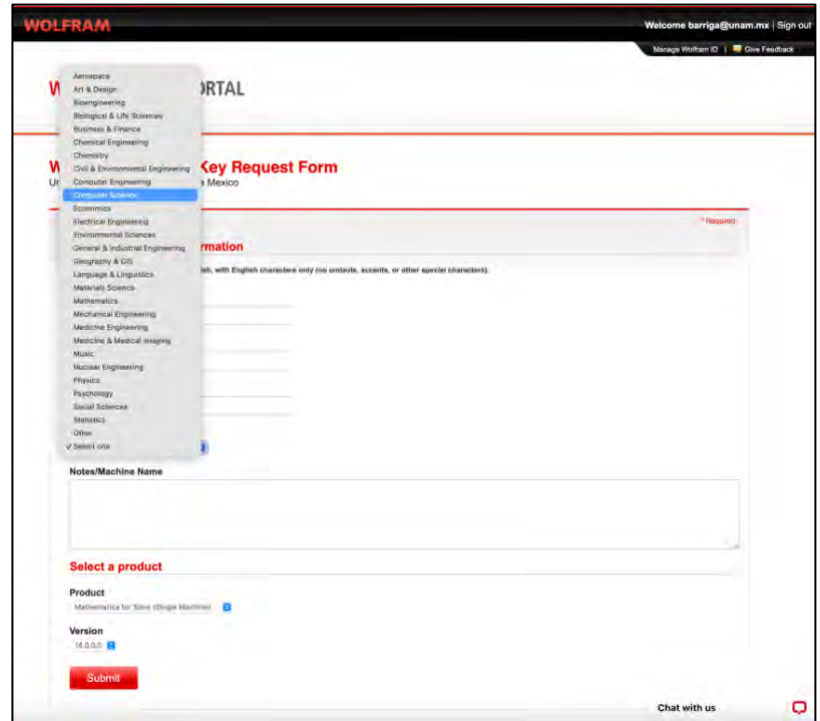

8. A continuación, en la pantalla verá el aviso de que recibirá un correo con el link de activación de Wolfram Mathematica. También verá el resumen de su información.

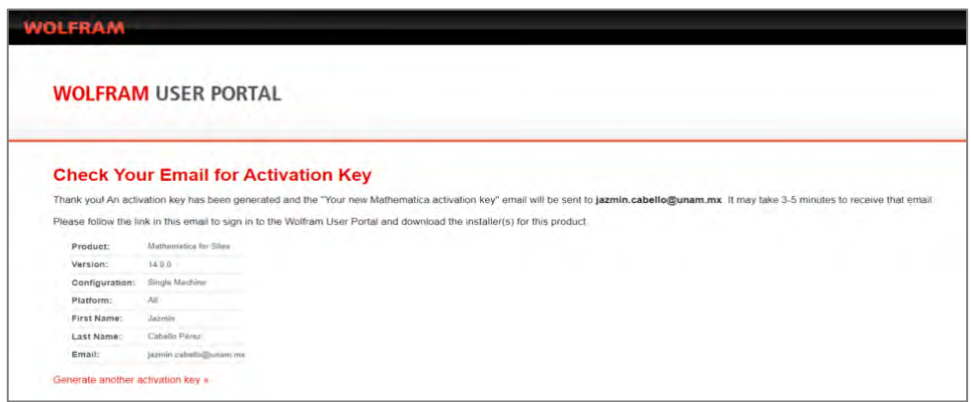

- 9. En su cuenta de correo recibirá dos mensajes de Wolfram. Por favor, revíselos para continuar con el proceso.
	- En uno de los mensajes de **Wolfram Account**, se le pedirá que verifique su cuenta de correo electrónico.
	- Dé clic en el enlace del mensaje para completar la verificación. Deberá ingresar al sitio web con su cuenta de correo y contraseña.

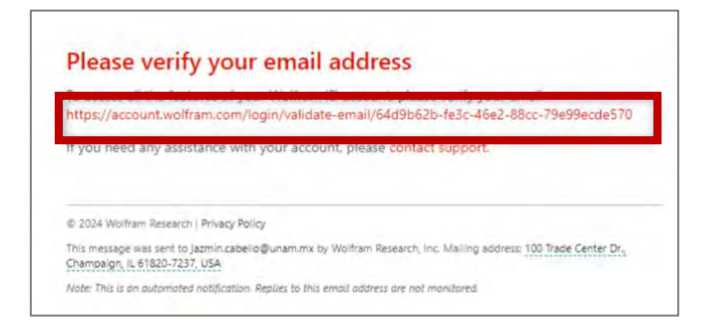

10. Al completar la verificación, recibirá en pantalla el aviso de que el proceso fue exitoso. Cierre la ventana.

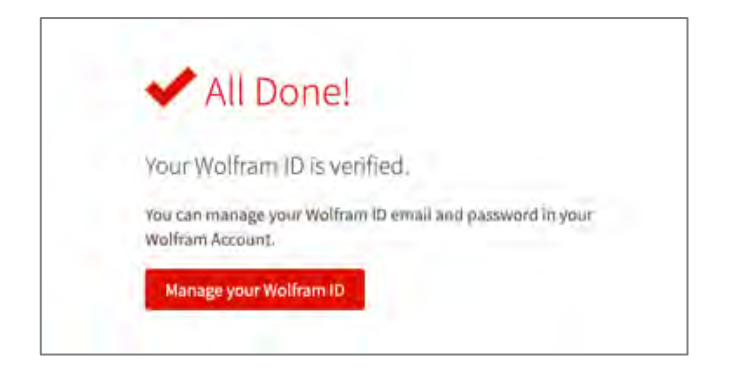

#### <span id="page-7-0"></span>DESCARGA E INSTALACIÓN

Los siguientes son los pasos para descargar e instalar la aplicación Wolfram Mathematica en un equipo con Windows:

#### **Descarga**

1. Vuelva a su cuenta de correo y busque el mensaje de **Wolfram Customer Support**. Este mensaje incluirá un enlace para obtener la llave de activación de Wolfram Mathematica. Dé clic en dicho vínculo.

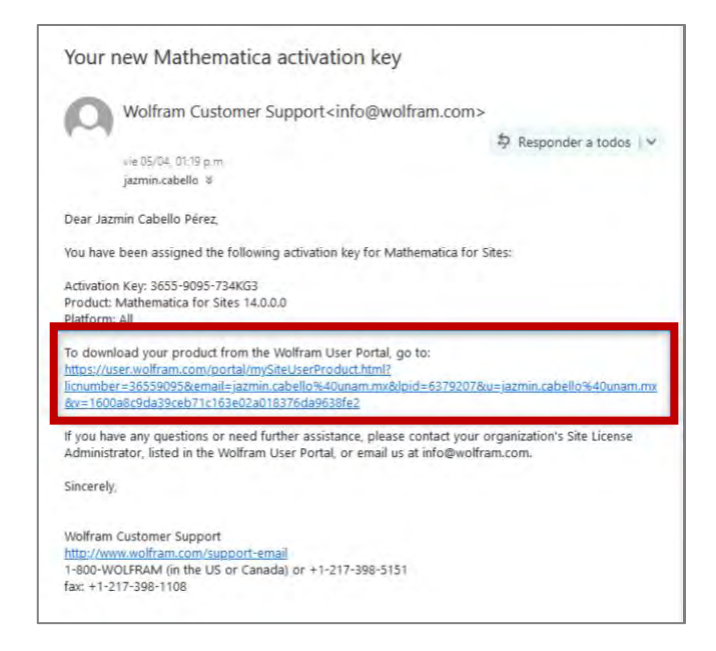

2. Acceda a la página del producto en su Portal de Usuario. En la sección **Mathematica + Documentation**, seleccione el enlace **Windows**, ubicado en la columna **Standard Download**. Al hacerlo, comenzará la descarga del Administrador de Descargas Wolfram para Windows, que contiene el instalador de Mathematica y su documentación asociada.

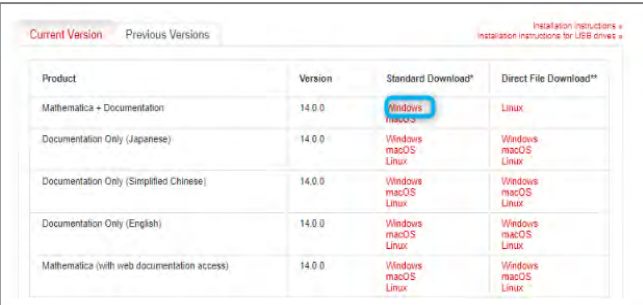

3. En su navegador web se abrirá una página denominada:

"Mathematica for Sites.

Universidad Nacional Autonoma de Mexico",

provista de tres secciones: **Product Information**, **Activation Keys** y **Downloads**.

• Recorra la página hasta encontrar la sección Downloads.

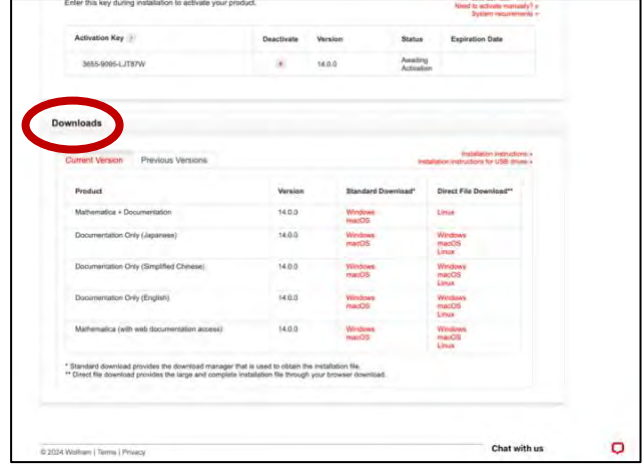

- En la pestaña **Current Version** ubique en la línea **Mathematica + Documentation** o **Mathematica (with web documentation Access)** el sistema operativo del equipo en que descargará Wolfram Mathematica.
- Dé clic en la liga correspondiente y, al aparecer un cuadro con los datos pertenecientes a la selección, dé clic en el botón rojo **Start Download**.

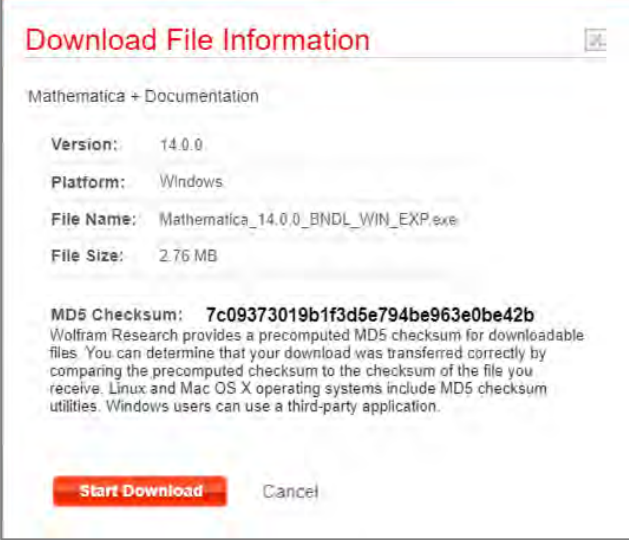

• Ejecute el archivo del Administrador de Descargas Wolfram y siga las instrucciones.

4. Seleccione la ubicación donde desea descargar la aplicación y dé clic en el botón **Siguiente**.

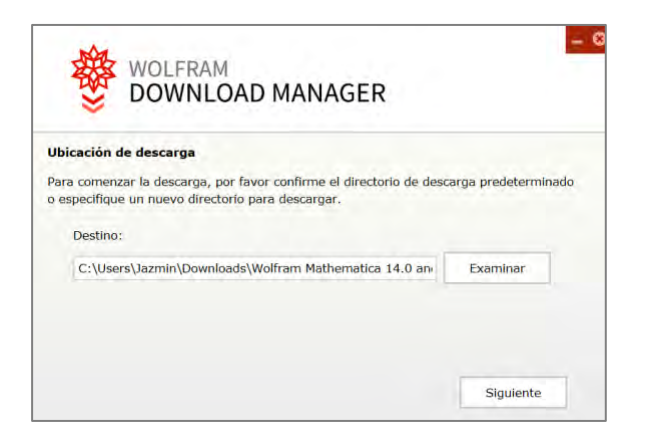

5. El marcador de la descarga mostrará el nivel de avance del proceso.

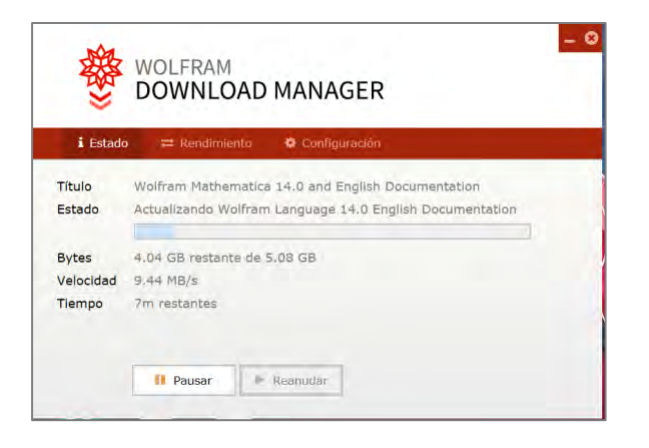

6. Una vez terminada la descarga, dé clic en el botón **Iniciar**.

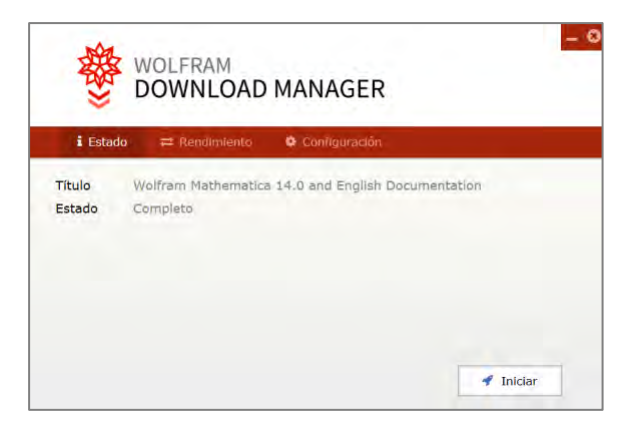

• Al dar clic se instalará la documentación de Mathematica.

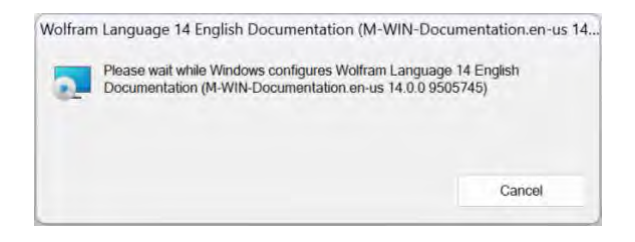

• Espere a que la instalación finalice.

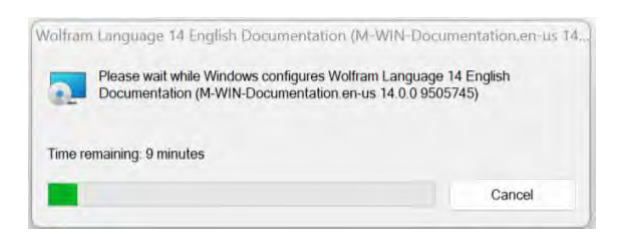

#### **Instalación**

1. Una vez abierto el diálogo de configuración de Mathematica, para iniciar el proceso de instalación dé clic en el botón **Next**.

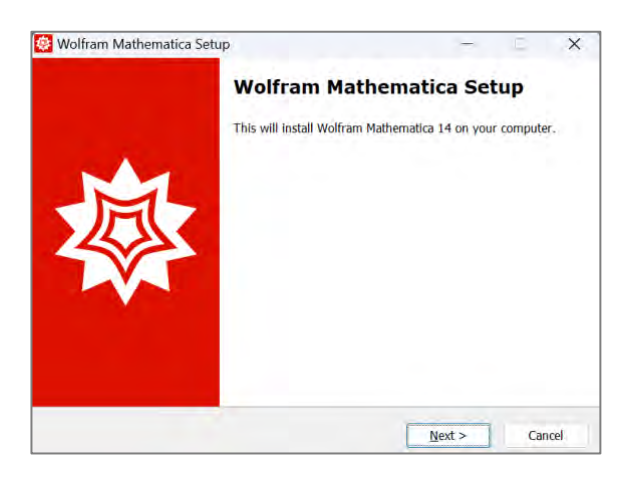

2. Dé clic en el botón **Next** para instalar Mathematica en el directorio predeterminado.

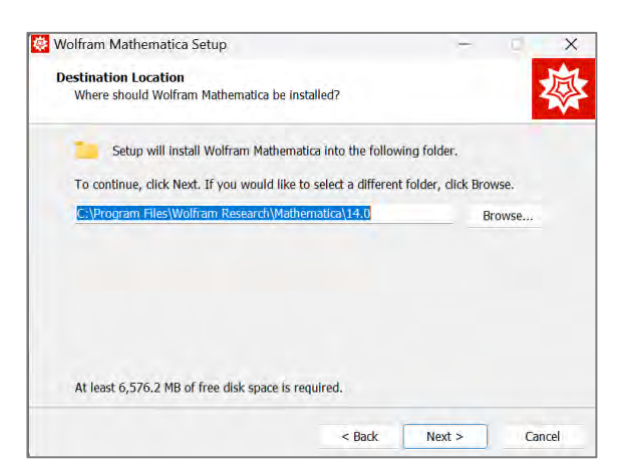

3. Dé clic en el botón **Next** para incluir sus componentes en su instalación.

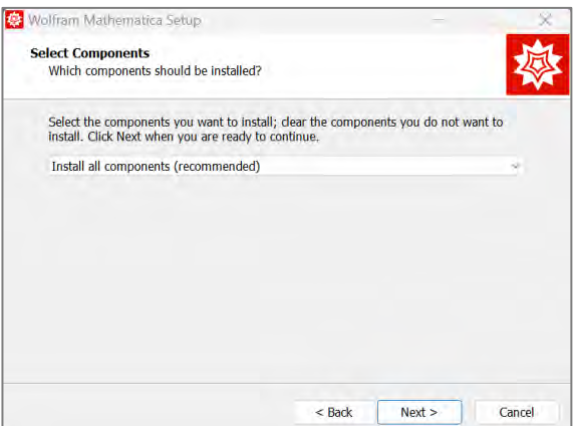

4. Automáticamente, el instalador creará atajos para Mathematica en el Menú de **Inicio** de Windows, dentro de la carpeta Wolfram Mathematica. Para continuar, dé clic en el botón **Next**.

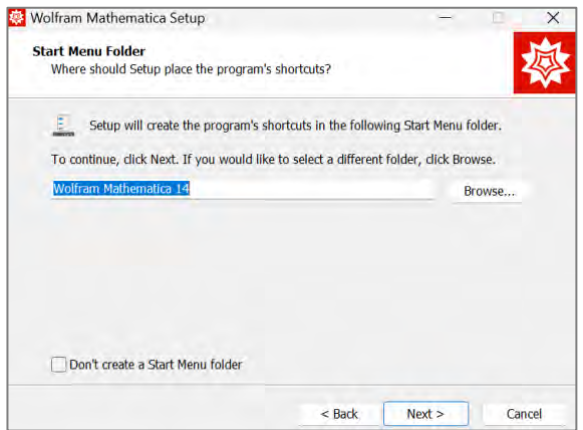

5. La instalación de Mathematica está por finalizar. Dé clic en el botón **Install**.

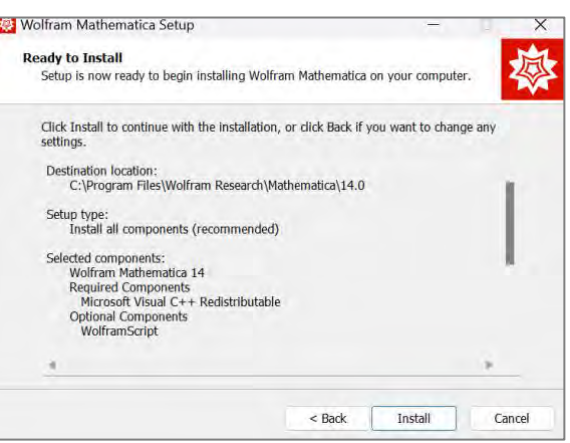

6. Para completar la instalación de Wolfram Mathematica, dé clic en el botón **Finish**.

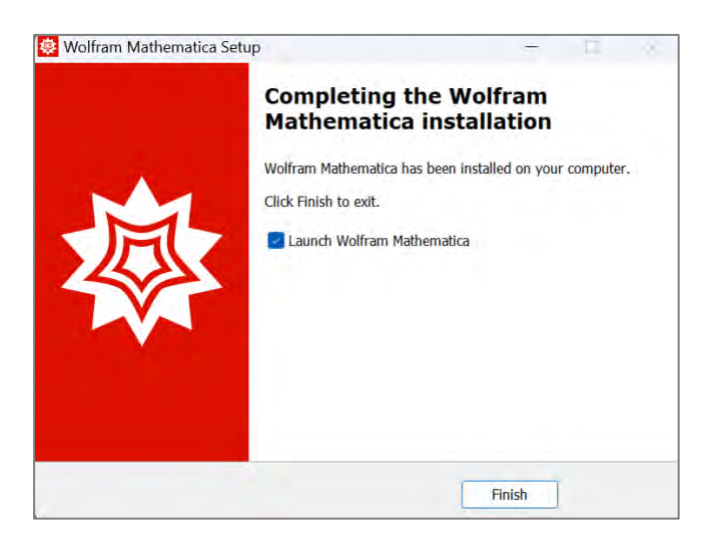

### <span id="page-13-0"></span>ACTIVACIÓN DEL SOFTWARE

El siguiente es el procedimiento para activar la aplicación una vez instalada, utilizando la Wolfram IC obtenida:

1. Localice el archivo de Wolfram Mathematica y dé doble clic para ejecutarlo.

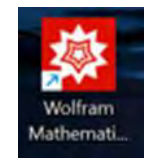

2. En la ventana emergente, dé clic en el botón rojo **Continuar**.

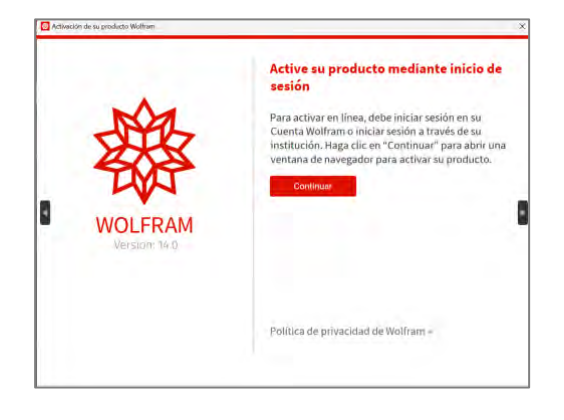

3. Para iniciar sesión, introduzca su cuenta de correo y contraseña. Luego, haga clic en el botón rojo **Continuar** para dar principio.

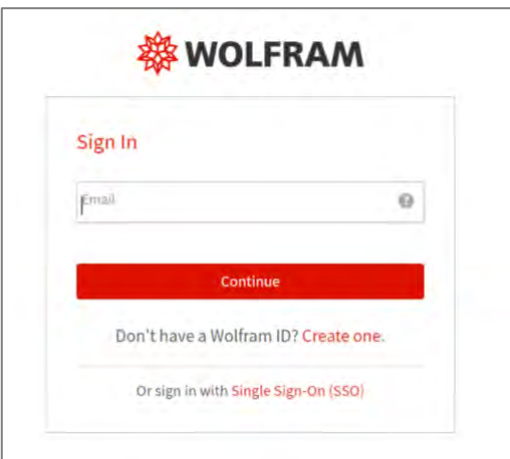

4. A continuación, dé clic en el botón rojo **Activate**.

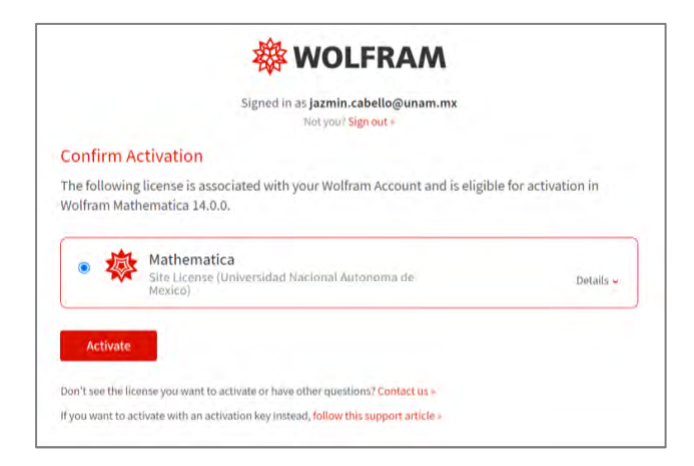

5. Recibirá un mensaje de confirmación de que su aplicación de Wolfram Mathematica se encuentra activada.

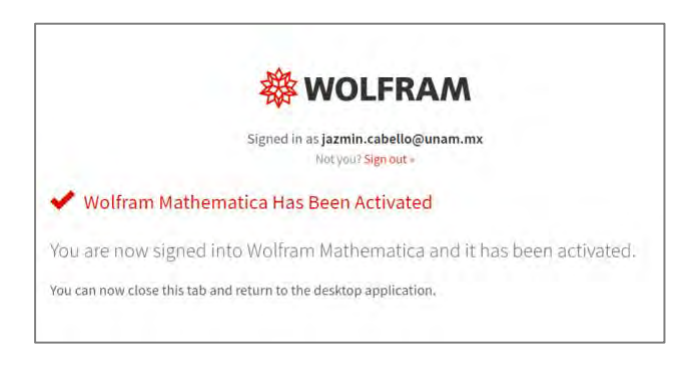

6. Tendrá acceso a la licencia de uso del producto. Una vez que la haya revisado, dé clic en el botón rojo **Aceptar**.

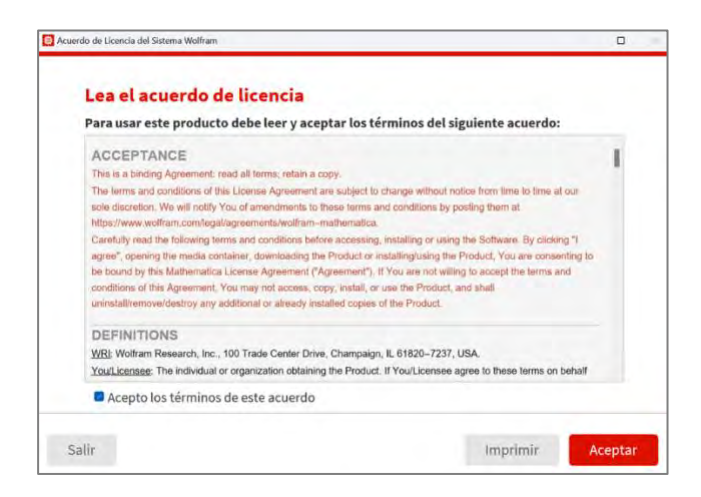

7. A partir de este momento, podrá acceder a Wolfram Mathematica.

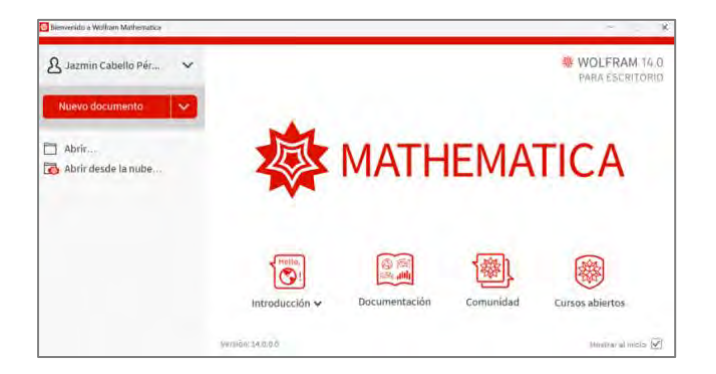

23 de abril de 2024